### **General Description**

The DC210 implements a digital rate control for granular and liquid systems typically used to regulate snow and ice highway spreading equipment. The DC210 is a full featured granular control for the spreader systems using conventional conveyor & spinner. The DC210 will also operate an auxiliary liquid pump for pre-wet applications. The DC210 can alternately be configured to operate a de-icing system by connecting the conveyor valve drive to a large volume liquid pump. The DC210 uses advanced digital techniques to regulate the shaft speed of the conveyor in direct response to vehicle speed. The granular spread rate is calibrated and regulated in true units of "pounds per mile". The pre-wet control is calibrated for "gallons per ton" and the De-ice control is calibrated for "gallons per mile". The DC210 accommodates both closed loop and open loop control with calibrations for ground speed input and shaft driven pulse sensor feedback.

### **Features:**

- > Automatic ground speed and manual modes for rate control
- > Blast and Pass (remote switch spot mode)
- > Controls both drag chain conveyor or auger (screw) type spreaders
- > Eight pre-set spinner output settings, detent switch
- > Eight different granular materials, with individual data logging
- > Granular control, 20 to 3000 pounds/mile, open loop or closed loop shaft control
- > Liquid pre-wet control, 0.5 gal/ton to 12 gal/ton, open or closed loop shaft control
- > De-ice control, 250 gal/mile, open or closed loop rate control
- > Electronic or mechanical transmission sensor interface (mph)
- > PWM closed loop current control or open loop voltage control
- > Digital switch input for gearbox or spot spreading options
- > Dual time based data logging; spreader miles, total material output (pounds) per product
- > Supports field printing and PC interface, RS232 interface
- > Supervisory: spread rate limits, manual lockout, spot/pass, Blast, material types
- > Software upgrade via field lap top
- > English or metric operation
- > 10 year real time clock

The DC210 employs a PWM current control for precise open loop shaft control. The DC210 calculates and displays the spread rate and accumulated pounds delivered. The spinner and conveyor automatically start and stop with the vehicle. The digital controller has complete system surveillance with alarm indication for conveyor overrun, failed valve coils, cables and sensor functionality. This compact design is easily adapted to most console/cab layouts. The operator benefits from the large format numeric display with easy to use feed rate and lane width controls.

#### **Field Printer (option)**

The DC210 incorporates a standard RS232 communications port for use with remote communications devices. Using the optional field printer p/n FP100 allows you to extract the internal. The print-out includes accumulated totals for both recent and annual usage's, total pounds of material for all eight granular product types, total gallons of liquid, total miles in auto and manual, calibrations, dates and times. Simply connect the printer to the comm. port, turn power ON to the DC210 to print a short menu. Use the Rate knob to select the menu item number. Press Blast to print. When the printing is completed turn the power switch OFF and remove the printer connection.

### **Operational features**

The DC210 has a **manual** mode that gives the operator direct electro-hydraulic control over the conveyor and spinner valves. Manual mode is useful for testing the basic hydraulic system and as backup operation should a sensor fail. Manual mode does not conserve spreading material and does not automatically shut off the feed rate when the vehicle comes to a stop. In manual the display still shows lbs./mile but as the vehicle moves, this number will move up and down since there is no ground speed regulation.

**Blast** will instantly output 100% and normally is used to lay down a thick coverage of material. Alternately, Pass instantly turns the conveyor off to allow the spreader vehicle to pass or be passed. Both of these features will operate any time the respective switch is pressed, regardless of man/auto mode or vehicle speed. The Blast has an optional off-delay timer that holds the Blast output on for up to 30 seconds. If the operator needs to stop the timer, press the Blast switch momentarily and the Blast timer will instantly end.

To **unload** the spreader select manual mode and turn the Rate knob up (full CW). This will unload conveyor and not add to the data logging, but only while the vehicle is stopped.

**Pass** works as a push on / push off function. The first push will activate the Pass feature (conveyor off) and the second push will de-activate the Pass feature (conveyor off). There is a option for remote Pass, see the calibration procedure.

The automatic **Rate** control is a hands free operation that maintains a constant feed rate. The operator adjusts the granular rate using the display. The granular rate ranges from 20 lbs/mile on the lowest setting up to 3000 lbs/mile at the maximum setting. There is a spread rate limit that's adjustable from 100 to 3000 lbs/mile

Pulses from the transmission sensor create the ground speed signal. When the vehicle is stopped (zero **MPH**) the display will flash (dimming) the desired spread rate to indicate no ground speed pulses are being received. Once the vehicle begins moving and the pulses are present, the display stops flashing, the feed rate is displayed steady (non-flashing). As the vehicle begins moving the conveyor shaft rpm will automatically increase in direct relation to the vehicle speed, keeping the spread rate constant. At 1/2 mph the spinner automatically drives to a preset level.

The DC210 calculates the **accumulated pounds** of the delivered material. The total weight is always being recorded whether in Manual, Auto or Blast mode. There are eight internal accumulators, one for each product. The display shows this value in 10's of lbs. So that a reading of 1200 will be a weight of 12,000 lbs. All eight product totals are retained and are always available for printing.

The operator can **view** and/or **clear** the accumulated pounds of the selected product with the Lane switch set to Accum. (prod). To clear hold down the Blast switch. The display will show "AC 30" The 30 will decrement to 0 (approx 3 seconds) and then clear the accumulated totals.

To **change the selected product**. First, set the Lane switch to the Accum. (Prod) position and press the Pass switch up (select). The current product number will show. Next, continue to hold the Pass switch up and turn the Rate knob to select a different product. Release the Pass switch and the new product is locked into memory.

### **Front Panel Controls**

The **mode switch** is located in the upper left corner and is used to select three operational modes.

- **Off…………….** When the mode switch is Off all power is removed from the valve drivers, sensors and comm. port. Do not use the mode switch to stop and start the valve drive in order to implement spot spreading. Use instead, the Pass switch for spot spreading.
- **Granular……...** The granular position allows the operator to use the feed Rate knob to directly adjust the granular output, while viewing the feed rate in lbs./mile on the display.
- **Run Pre-wet…** The pre-wet mode operates both the granular spreader and a small liquid pump. The ratio of liquid to granular material is gallons per ton.
- **Set Pre-wet…..** The operator uses this selection to view and/or re-adjust the liquid -granular ratio using the feed Rate knob.
- **De-icing………** The De-ice mode controls a large liquid pump to deliver liquid at a fixed rate, gallons per mile. There is no spinner output in this mode. Granular spreading equipment and the large liquid tank required for De-icing cannot both fit onto the same truck. The DC210 uses the same output to run either the granular control valve or the De-ice control valve, but not both simultaneously. The vehicle wiring and hydraulic system are changed when switching between the granular and De-ice modes.

The **lane switch** is used to adjust the spinner output and to operate some special features. It's located in the lower left corner of the panel.

- **Off …………….** Turns the spinner output off. The display denotes this mode with a small upper case 0 in the left most digit.
- **1, 2, 3, 4……….** Spinner output is active. The spinner speed has four preset levels established in the calibration procedure. The spinner speed is typically set using actual granular material since the material weight will tend to alter the spinner speed. The spinner drive can be programmed to shut off at zero mph or remain on at zero mph. In manual mode the spinner always remains on at zero mph, requiring the operator to manually set the spinner OFF.
- **Accum (Prod).** View the accumulated pounds dispensed. Similar to a trip odometer this accumulator can be reset to zero. The alternate use for this position is to change the product. Hold the blast switch and use the feed Rate knob to select the product number
- **Cal …………….** This position is used to place the DC210 into the calibration mode. To change calibration settings requires a pass code.
- **Man …………..** This position sets the DC210 into a manual mode. Use the Pass/Blast switch to set the manual mode on or off. The power up default is auto mode. The calibration procedure allows the installer to disallow manual mode by the operator.

The **Rate knob** is located in the lower right In Automatic mode the Rate knob adjusts the desired application spread rate. The full CCW position of the Rate knob always turn the conveyor OFF, regardless of the vehicle speed or selected mode. In Manual mode the Rate knob directly sets the electro-hydraulic output for the conveyor valve.

The **display** shows numeric values between 0 to 99999. For automatic and manual mode the display shows the spread rate in lbs./mile. When the power switch is in the Total position the display shows pounds/10.

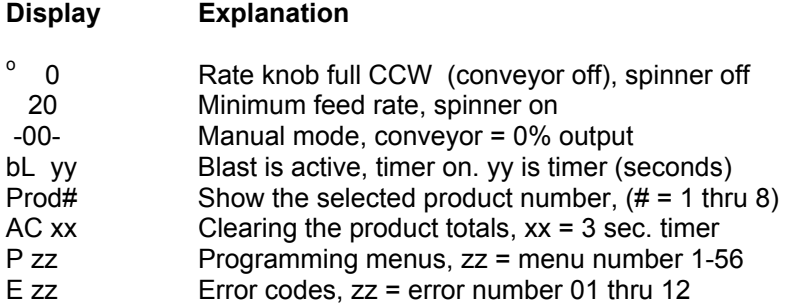

### **Error codes**

The DC210 can detect several system failures. Each of these is presented to the operator through a set of error codes. If during operation an error should occur the operator should make note of the code (E01, 02, etc.) and then press the Blast switch to clear the error. If the error does not clear then system will require immediate attention by a qualified technician. Error codes may be reset by pressing Blast.

- Er 01 no conv Fb pulses / automatically cross calibrates to open loop calib
- Er 02 no conv Fb pulses / cross calib not available
- Er 03 conveyor (De-ice) valve, over current
- Er 04 conveyor (De-ice) valve, open circuit
- Er 05 spinner valve, over current
- Er 06 spinner valve, open circuit
- Er 07 cpu watchdog, cycle power to reset
- Er 08 failed fuse, replace with 5x20mm 5 amp
- Er 09 Pre-wet coil, over current
- Er 10 Pre-wet coil, open circuit
- Er 11 Pre-wet feedback fail
- Er 12 De-ice feedback fail

### **PROGRAMMING**

The DC210 uses the front panel to view and modify all settings within the computer's memory. There are no special tools required. The front panel knobs and switches have secondary uses that allow you view each setting and to make changes to the programmed values provided you first enter a password. Without a password you can only view the internal settings. Each programmed variable is selected by scrolling through a list of menus. Each menu is numbered, P01 thru P99.

## *Before you start --- think safety*

When making modifications to the program setup of the DC210 caution is recommended because this process will automatically activate certain hydraulic functions. Prior to making any modifications to the program setup ensure all personnel in the area are notified.

### **How to access the program settings**

### *Entering the program mode*

- 1. Set the Lane switch = Cal and then turn the power, rotate the power switch to Run Gran. Display should show [=====] five double-dashes
- 2 Next, Press-n-hold Pass switch and turn Rate knob, display reads P01. [password menu]
- 3 Next, Press-n-hold the Blast switch and turn Rate knob until display reads the correct password refer to the last page of this manual for the correct password
- 4 Release Blast switch, You are now ready to edit program settings.

### *To select the desired menu*

- 5 Hold **Pass sw**. and turn the Rate knob until the display = Pxx ( xx = desired menu number)
- 6 Release the Pass sw., display now shows the current data value for the selected menu

### *Edit an existing setting*

- 7 Hold **Blast sw**. and turn the Rate knob until the display shows the desired new value
- 8 Release the Blast sw. and the new value is automatically saved. When you release the Blast sw. you will notice a brief dimming of the display indicating a save to memory has been made.

The procedure for making program changes repeats steps 5 thru 8. When you have completed editing the settings you can return to a running mode by moving the Lane switch from the Cal back to the Off. As long as the unit remains powered up the password is retained. This allows you to move between calibration mode and a run mode without re-entering the password each time.

### **Tips**

You can verify the menu number you're presently viewing by simply pressing the Pass switch but do not move the Rate knob.

Some menus offer a choice between features, so instead of changing a numeric value the display will show alpha symbols, such as; rP PAS gEAr C-PEr ,etc.

To assist the installer, some menus activate the conveyor or spinner to run directly from the program mode. And there are options to view sensors output pulse rates and valve current. Refer to the menu list for any menu with the **+Prod** option. **+Prod** means you are to rotate the Lane Sw one position CW to the product selection to access the alternate display of action.

### **Conveyor calibration, material dump procedure**

Before doing this conveyor calibration unsure the conveyor valve trims are correct. The open loop calibration requires the conveyor maximum trim is set correctly. The closed loop dump is more forgiving on the matters of valve trims, but in either case the conveyor min and max valve trims must be correct for the spreader control to operate properly in the normal Run mode.

This calibration procedure is a guideline for calibrating the spread rate control. This procedure is the same regardless if you're using a drag chain conveyor or a screw auger. The terms conveyor and auger are interchangeable in this discussion. There are two different setups to consider. The first is for those spreaders that do not have a conveyor sensor, also known as an open loop system. The second is for conveyors that do employ a feedback sensor (rotary pulse generator) also known as a closed loop system.

Go to program menu P40 to select your system.

**P40** Conveyor servo mode [**OP** = open loop]  $|CL$  = closed loop]

Next you need to dump some material to determine the rate output of your conveyor. For an open loop system you need to determine the total material weight vs the total time to dump that weight. For a closed loop system you need to determine the total material weight vs the total number of conveyor sensor feedback pulses. In either case you will enter your calibration calculation into P30.

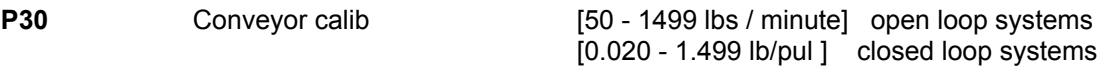

Preset the **gate opening**. The gate opening is critical in two respects.

- 1) Whichever gate opening is used for the calibration dump, that same gate opening must be used when operation the spreader. Changing the gate opening after the DC210 is calibrated without going back and changing the calibration setting will result in the displayed lb/mile number to be wrong.
- 2) It's also important to note that too small of a gate opening will limit the amount of material such that your desired lb/mile rate cannot be reached and likewise a gate setting that to large will result in reduced controllability for low rates.

When using different material types it may seem optimal to use different gate settings. With some consideration it may be possible to use a single gate setting for all of your materials. Again the same requirement must be met, the gate setting used for the calibration dump must also be used when running that material. However, if you are willing to make a unique conveyor dump for each material type while using the same gate setting. The DC210 is capable of operation up to 8 different material types. The material used to calibrated the conveyor is automatically your Product 1. All other products are simply a ratio of product 1 and each of the other products to be used.

### **Open loop dump**

Weigh the truck w/ material before and after the dump to obtain the total weight dumped. When performing the material dump always set the conveyor speed to 100%. Record the time duration of the dump, use at least ¼ of the trucks load to get a reasonable average. Ensure the material feeds correctly into the conveyor, prevent voids that will throw off you calibration efforts.

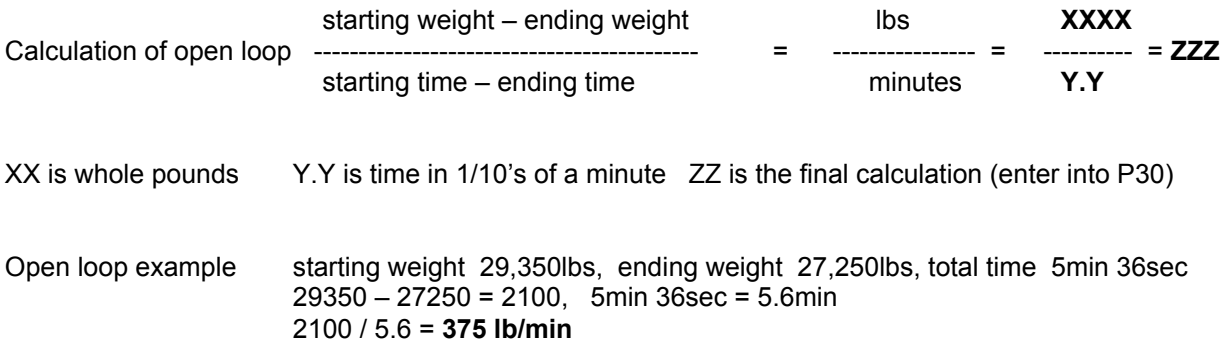

The DC210 can assist you with the open loop timed dump. Using menu P31, press and hold the Blast sw, watch the display count down, the conveyor will turn on (don't forget to turn the rate knob all the way CW, 100% so the timed dump will be accurate). Use you wrist watch to time the dump. when you're ready to end the dump turn the rate knob CCW, Off. Record your time and weight, make the calculation as shown in the above example and enter the result into P30.

### **Closed loop dump**

Weigh the truck w/ material before and after the dump to obtain the total weight dumped. When performing the closed loop material dump you should set the conveyor speed to ~50%. Record pulses received, use at least ¼ of the trucks load to get a reasonable average. Ensure the material feeds correctly into the conveyor, prevent voids that will throw off you calibration efforts.

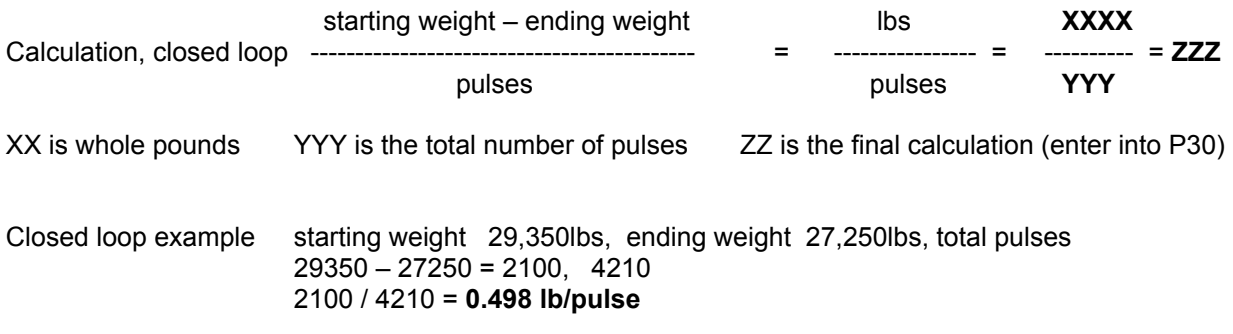

The DC210 can assist you with the closed loop pulse dump. Using menu P31, press and hold the Blast sw, watch the display count down, the conveyor will turn on. Use the display to observe the accumulated pulses from the conveyor sensor. When you're ready to end the dump turn the rate knob CCW, Off. Record your pulses and weight, make the calculation as shown in the above example and enter the result into P30.

# **Programming menus**

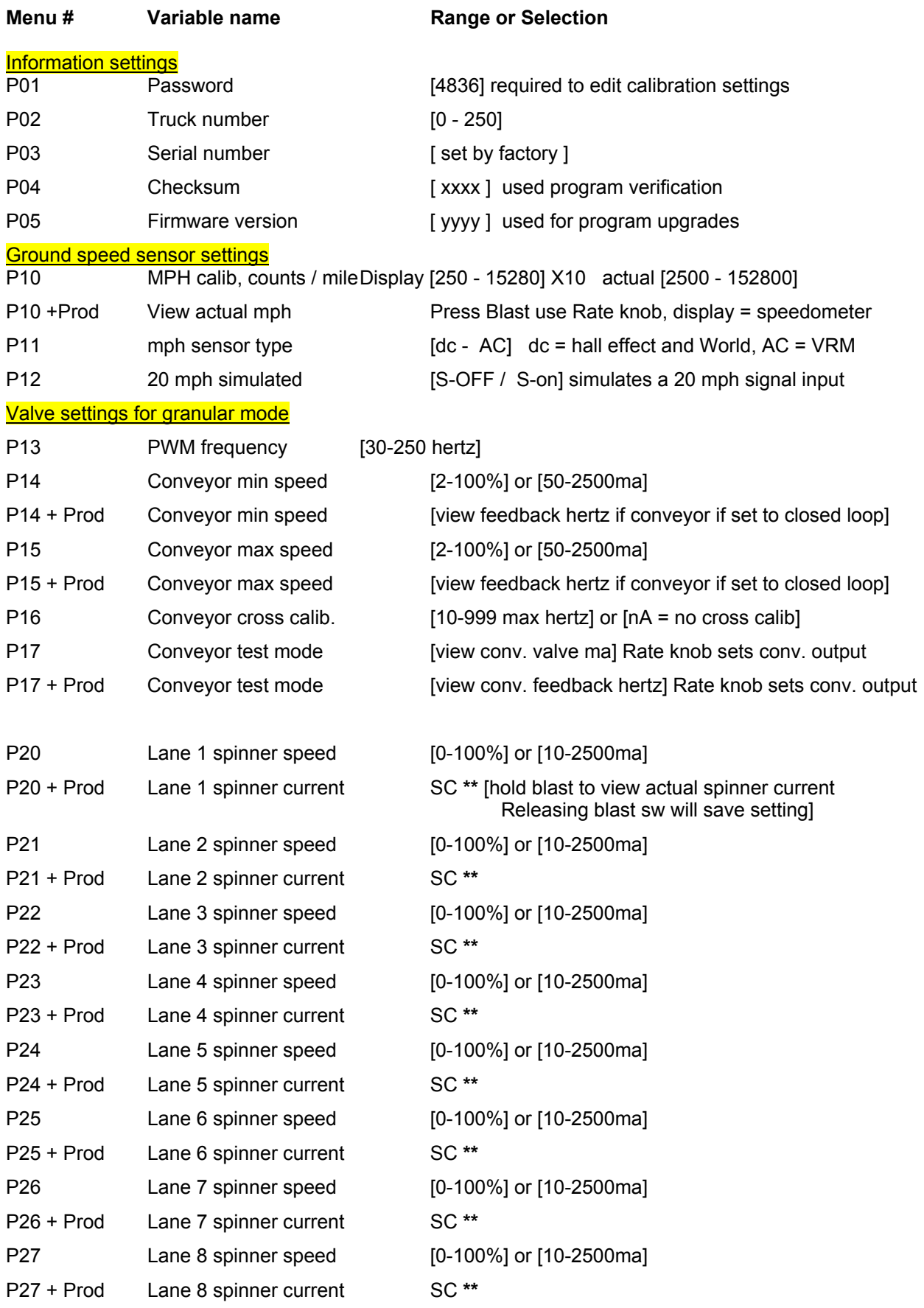

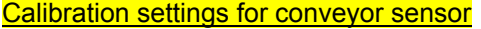

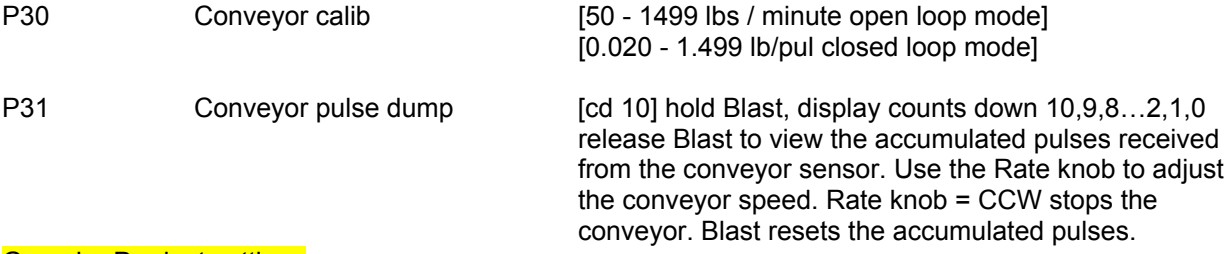

# **Granular Product settings**

Note, Product 1 is always the product used to calibrate the conveyor

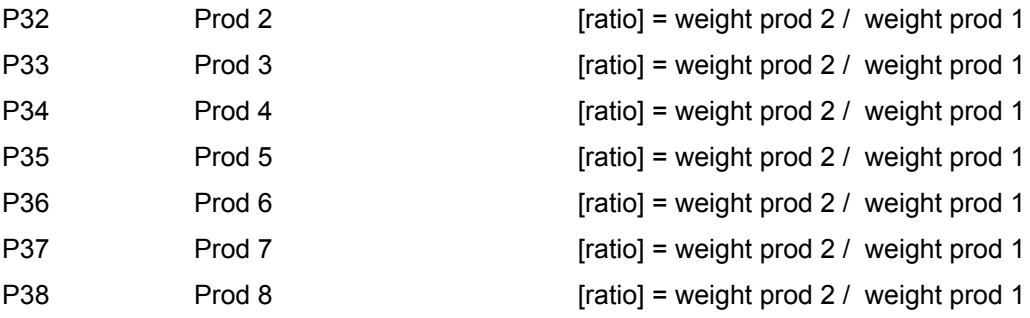

# **Granular System settings**

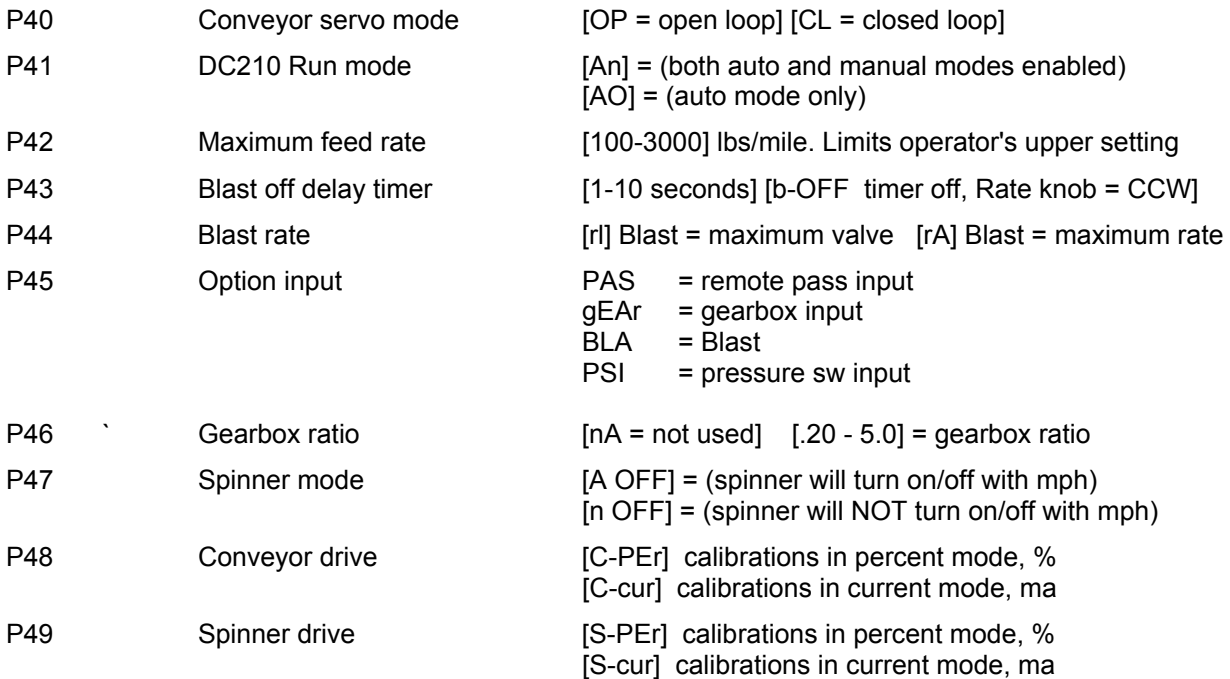

# **Real time clock settings**

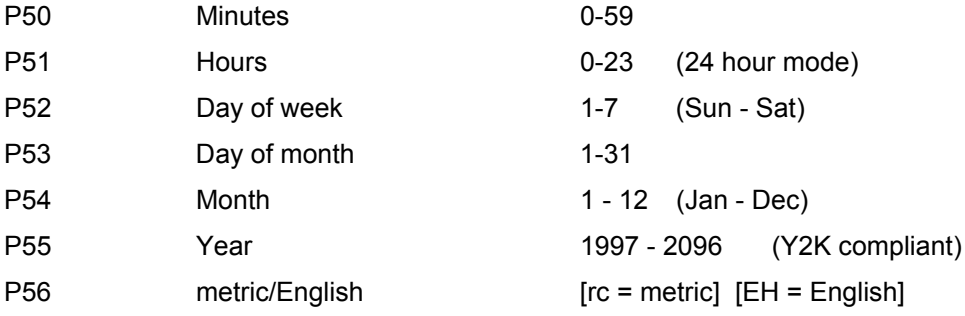

# **Pre-wet settings**

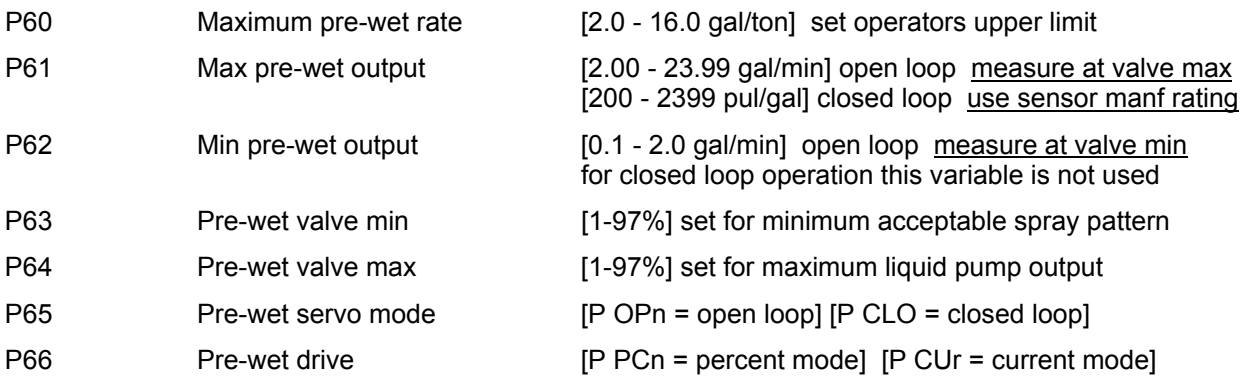

# De-ice settings

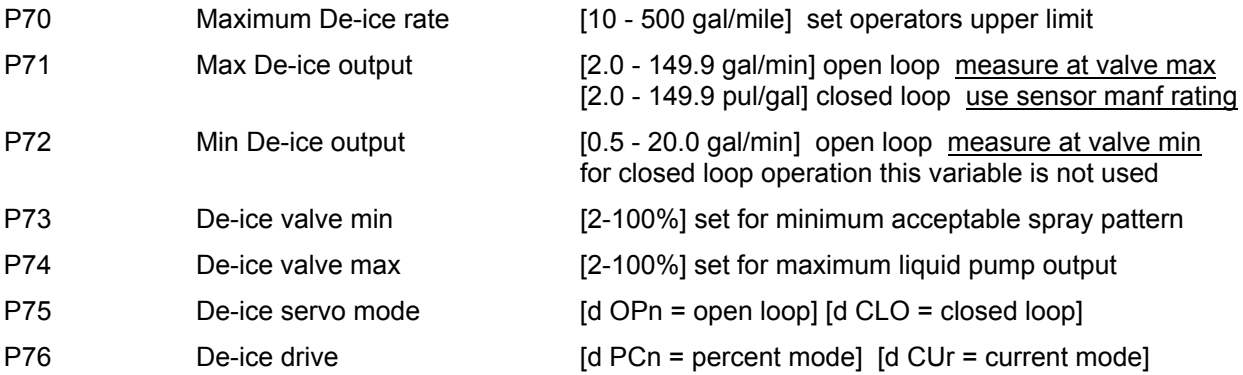

### **Comm Port**

The CS102 is equipped with a communications port on the front panel. The purpose of this comm. port is to provide the user with a convenient method for transferring data to and from the controller using a standard laptop computer. **Upload** defines the action of sending data from the laptop to the controller and **download** is the act of transferring data from the controller to the laptop.

### **Upload**

From time to time the factory may create a new version of the spreader application program. Typically this is done to fix a bug, improve or add a new feature. The user can upload the new application program (aka field upgrade) through the comm. port using the built in monitor program and a laptop computer.

To perform an upload procedure the user needs the following;

- 1) a comm. port cable ref. p/n CS100C1A
- 2) a laptop computer running Windows™ with a resident terminal emulator program
- 3) the new application program, this may be contained on a disk or received by e-mail

The field upgrade programs use the following file naming convention.

example: CS102F2A.S19

*Note, all application programs for the CS102 controller are under copyright protection. All rights are reserved by Ditco Inc. You are NOT authorized to copy or use this program for any reason other than to upgrade an existing version within a CS102 controller.*

The integrity and identification of the application program can be confirmed by the checksum. The program version and checksum can be determined from the front panel controls, see Program section. note, menu # P04 displays the checksum and menu # P05 displays the version.

### **Setup your terminal emulator**

Use the following chart to setup the Windows™ resident terminal emulator program. This program may be referred to a HyperTerminal™ depending on the version of Windows™ you are using. Make sure you know how to locate the various control parameters. The first time through you'll have to setup an icon, pick a comm. port and then setup the following values into the comm. port properties.

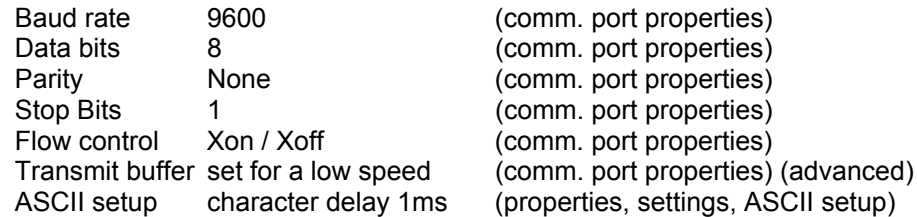

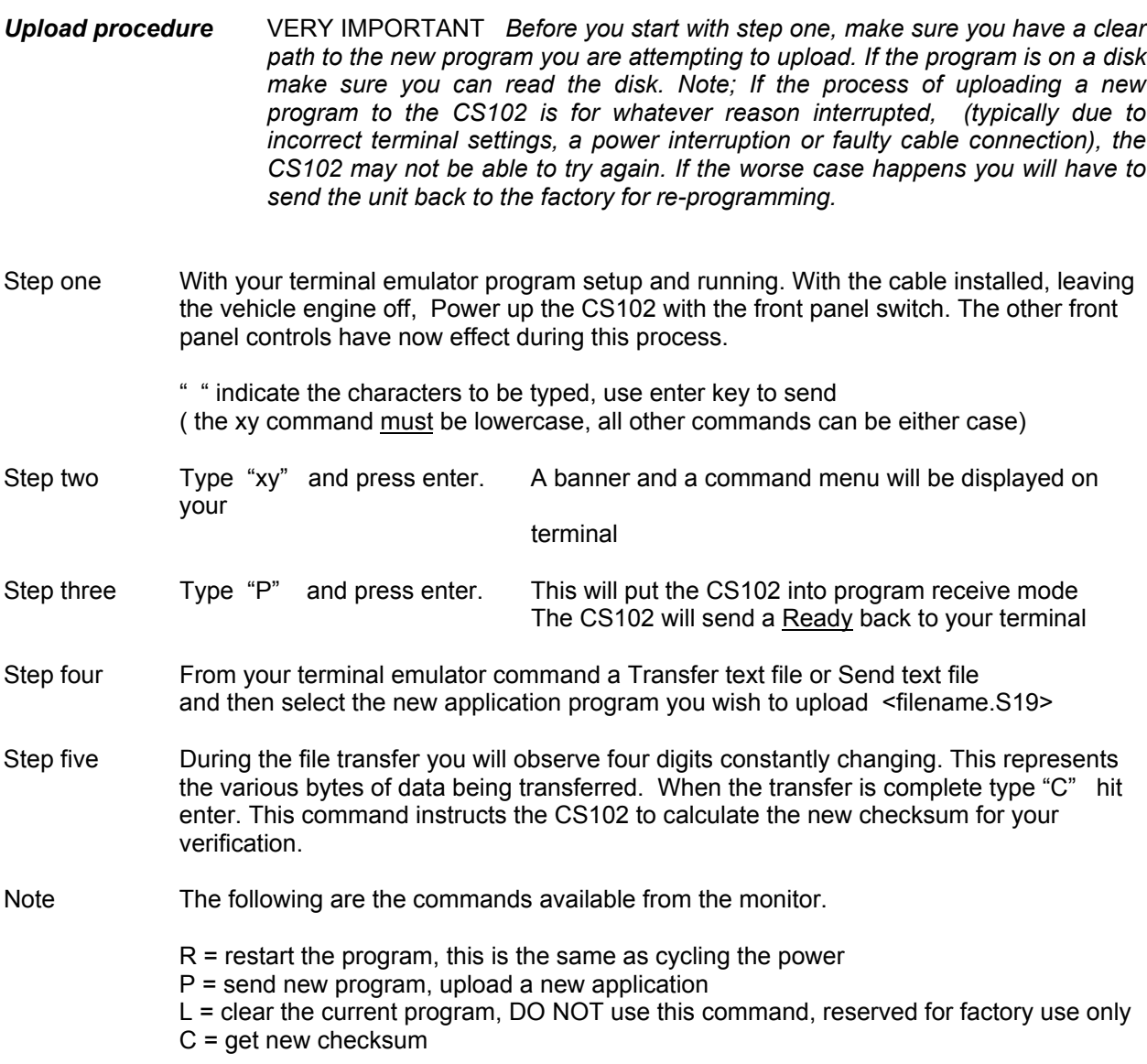

### **Downloads**

The CS1 spreader control can create a download of data when polled using an RS232 dumb terminal. Comm port protocol: RS232C (9600,N,8,1) 9600 baud, no stop bits, 8 data bits, 1 start bit

To direct the CS1 to send serial data (download) via the comm. port to the printer or any dumb terminal connected to the comm. port, the operator has the option to either use the Feed **Rate** knob and the **Blast** button on the front panel, or a serial command. Either will cause the same information to be sent out through the comm. port.

### **Serial printer port download commands:**

To put the CS1 into 'printer mode' send a XON character (\$11 or crtl q) from your dumb terminal. Note; This is automatically done when connecting in a FP1 Field printer. The moment it powers up the printer sends out a XON character.

The CS1 will respond with its standard opening printer banner.

---------Standard Opening Banner ------------------

 Spreader Control Truck ID# 123 Use Rate to Select Press BLAST to Print 1 Recent Totals 2 Annual Totals 3 Clear Recent Totals 4 Clear Annual Totals 5 Calibrations 6 Print All

The available commands use this syntax format '**xx**' followed by a **ctrl-t**. Where  $\mathbf{x} = 01 - 06$  relating to the printer output commands as seen on the banner. Always use a preceding **0** before the 1 thru 6

During printer outputs the CS1 will halt spreading operations and after the data is extracted the user can either; 1) Send the command **00 ctrl-t** (in hex = \$30 \$30 \$14) and the CS1 will RESET itself and return to normal spreader mode. or 2) cycle the power switch to reset the CS1

### **EXAMPLE 1: Print out the Recent Totals**

------------------------

Send the command **01 ctrl-t** (in hex = \$30 \$31 \$14) CS1 will send Recent Totals, see below

> Recent Totals For Truck Number 123 From:20:00 Tue Dec 28,04 To:15:30 Sun Jan 02,05 Product #1 12691 Lbs Granular 42 Gal of Pre-Wet 0 Gal of De-Ice 13 Total Miles Auto 0 Total Miles Manual 0 Total Miles De-Ice ------- *repeats same info for each of Product 2-8* xx Lbs Granular x Gal of Pre-Wet x Gal of De-Ice x Total Miles Auto x Total Miles Manual x Total Miles De-Ice

### **EXAMPLE 2: Annual Totals**

------------------------ Annual Totals

Send the command **02 ctrl-t** (in hex = \$30 \$32 \$14) The CS1 will send out its Annual Totals.

> For truck Number 123 From:20:00 Tue Oct 5,04 To:15:35 Wed Mar 16,05 Product #1 75391 Lbs Granular 42 Gal of Pre-Wet 156 Gal of De-Ice 250 Total Miles Auto 75 Total Miles Manual 44 Total Miles De-Ice ------- *repeats same info for each of Product 2-8* xxxx Lbs Granular xx Gal of Pre-Wet xx Gal of De-Ice xx Total Miles Auto x Total Miles Manual xx Total Miles De-Ice --------

#### **EXAMPLE 3: Calibrations**

Send the command **05 ctrl-t** (in hex = \$30 \$35 \$14) The CS1 will send out its Calibration data.

Calibrations (P #) 123 Truck ID (2) 238 S/N (3)<br>04D8 Checksum (4) D4D8 Checksum 2F1A Program Version (5) 2780 Cts/Mi (10) MPH Sensor AC (11) 100 PWM Frequency (13) 39 % Conv Min (14) 78 % Conv Max (15) 23 % Lane Sw #1 (20) 35 % Lane Sw #2 (21) 43 % Lane Sw #3 (22) 51 % Lane Sw #4 (23) 0 % Lane Sw #5 (24) 0 % Lane Sw #6 (25) 0 % Lane Sw #7 (26) 0 % Lane Sw #8 (27) 230 Lbs/Min (30) 1.00 Prod. Ratio #2 (32) 1.00 Prod. Ratio #3 (33) 1.00 Prod. Ratio #4 (34) ---- Prod. Ratio #5 (35) ---- Prod. Ratio #6 (36) ---- Prod. Ratio #7 (37) ---- Prod. Ratio #8 (38) Open Loop Conv. (40) Manual Enabled (41) 2000 Lb/Mi Max Rate (42) 0 Sec. of Blast (43) Blast Uses Max Trim (44) Pass Mode (45)<br>1.00 Gear Ratio (46)<br>Spinner Auto 1.00 Gear Ratio Spinner Auto (47) 12.0 G/T P-W Max SP (60) .50 G/Mn P-W Cal. (61) 0.5 Gpm P-W Min Out(62) 41 % Pre-Wet Min (63) 71 % Pre-Wet Max (64) Open Loop Pre-Wet (65) Pre-Wet Pcnt Mode (66) 250 G/Mi D-I Max SP(70) 250 Pul/G D-I Cal. (71) 1.0 Gpm D-I Min Out(72) 700 mA De-Ice Min (73) 1800 mA De-Ice Max (74) Closed Loop De-Ice (75) De-Ice Curr Mode (76) Last Calibrated: 18:07 Mon Feb 9,04 ------------------------

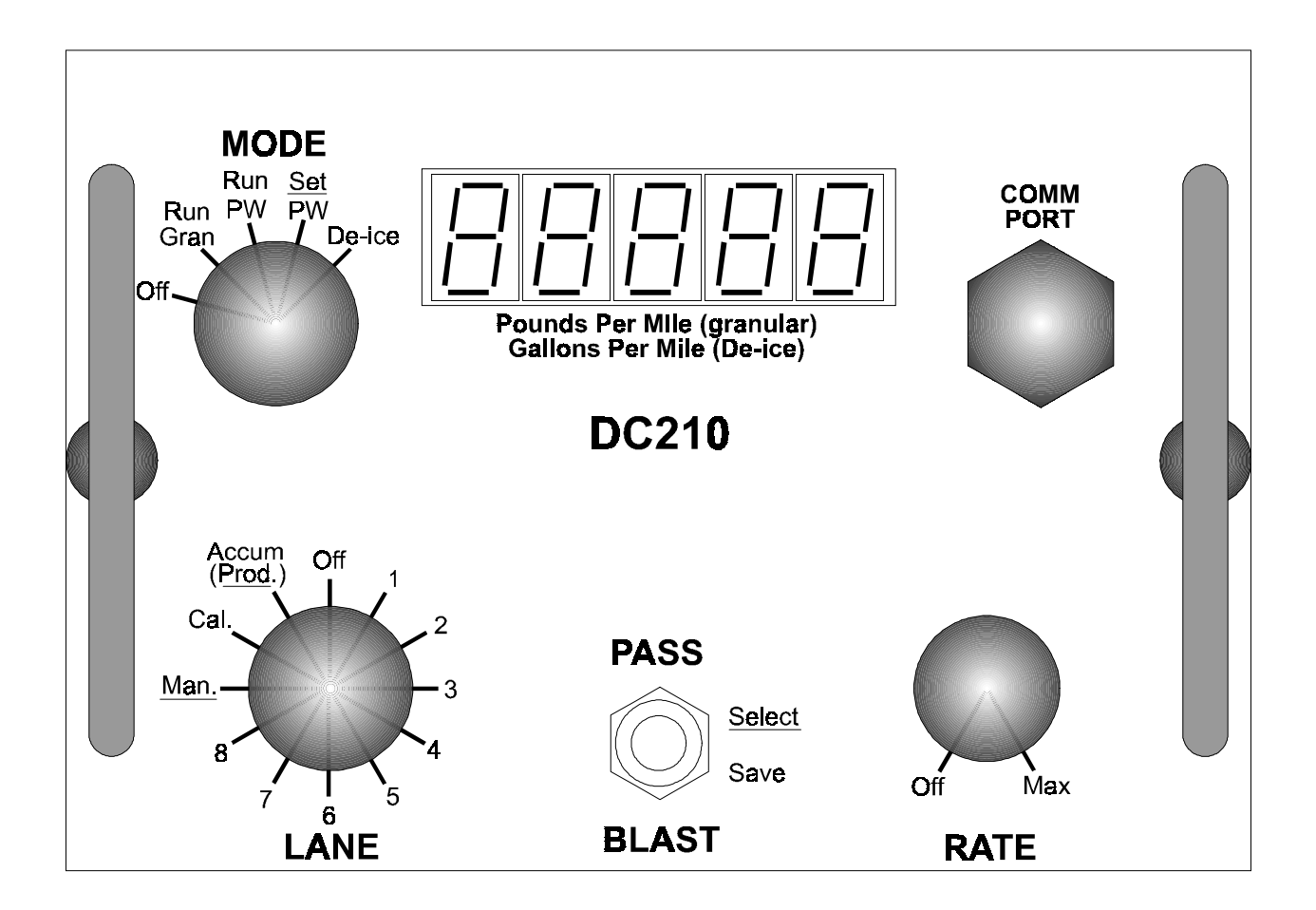

### **Granular cable connections**

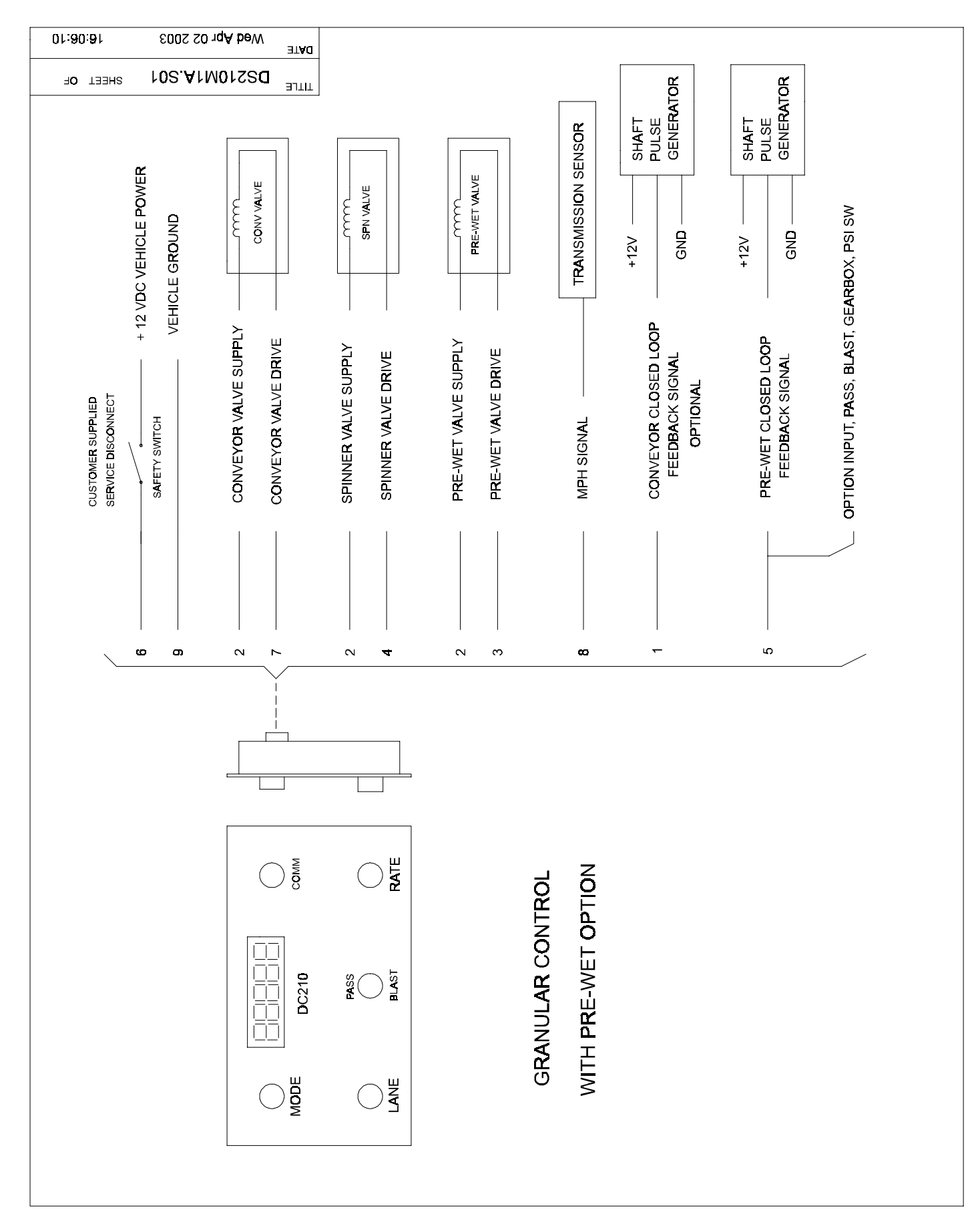

## **De-Ice cable connections**

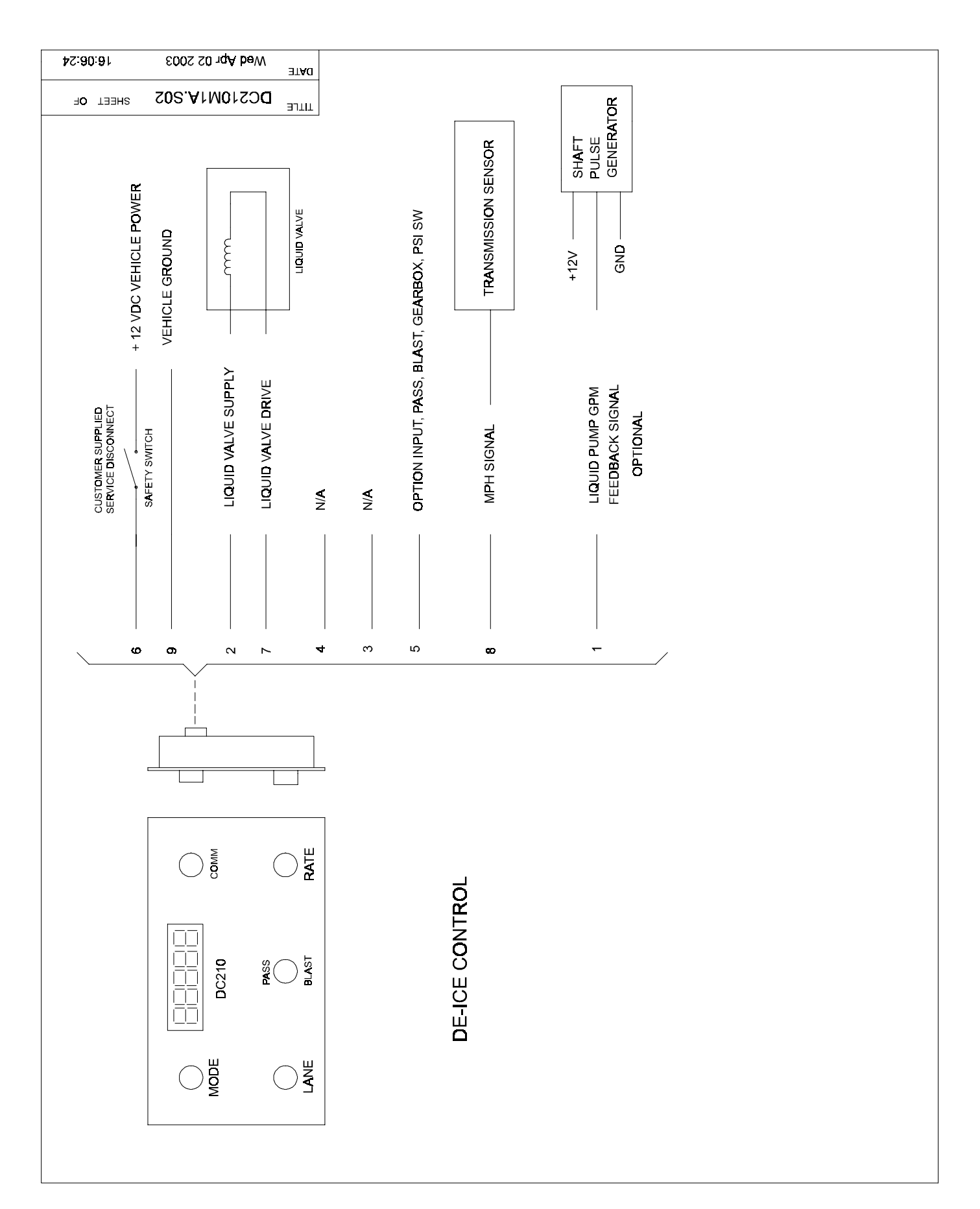

**Special information**

**1. Password** ( 4836 )